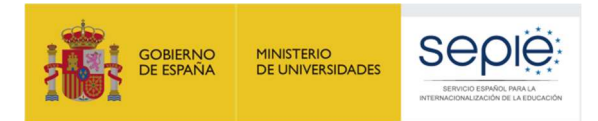

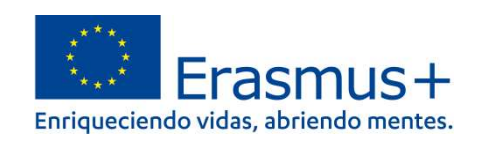

# INSTRUCCIONES PARA LA PRESENTACIÓN DE LA SOLICITUD DE COFINANCIACIÓN EN EL ÁMBITO DE LA EDUCACIÓN SUPERIOR

# Acción Clave 1 Convocatoria 2022

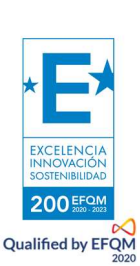

Versión: 08/05/2022

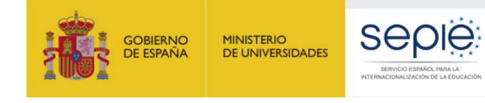

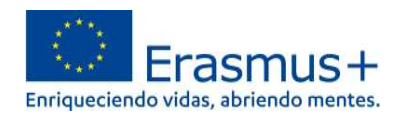

## ÍNDICE

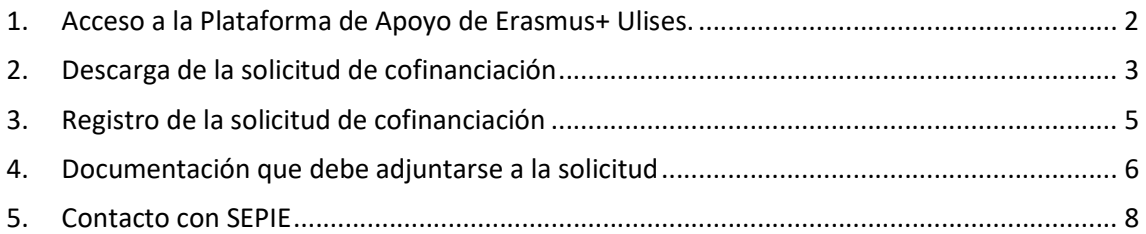

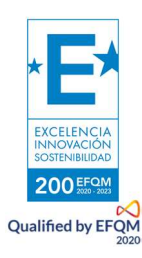

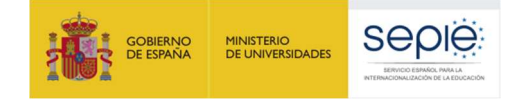

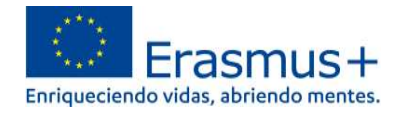

#### 1. Acceso a la Plataforma de Apoyo de Erasmus+ Ulises.

La presentación de la solicitud de cofinanciación deberá hacerse a través del Portal de comunicación electrónica del Servicio Español para la Internacionalización de la Educación (SEPIE) para el programa Erasmus+ 2021-2027, Plataforma de Apoyo de Erasmus+ Ulises:

https://sepie.erasmusplus.gob.es/ulises/

A. Para acceder a la Plataforma de Apoyo de Erasmus+ Ulises se deberá introducir la dirección de correo electrónico del representante legal o de la persona de contacto incluida en la solicitud.

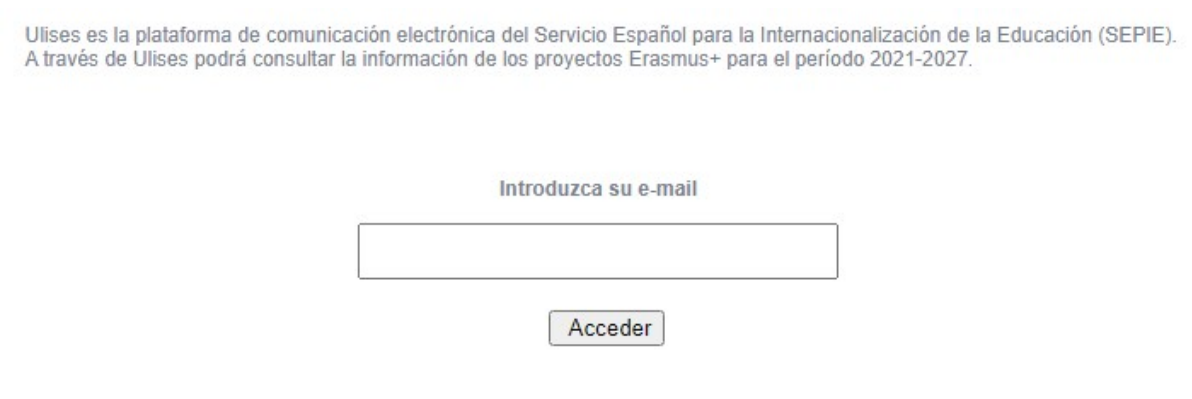

B. Pulse Acceder y el sistema enviará un correo electrónico con el enlace autenticado de acceso a la Plataforma.

C. En la Plataforma de Apoyo de Erasmus+ Ulises se mostrará la lista de proyectos Erasmus+ correspondientes a la dirección de correo electrónico introducida. Seleccione el número de proyecto sobre el que vayan a presentarse las alegaciones o la subsanación de errores.

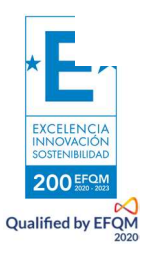

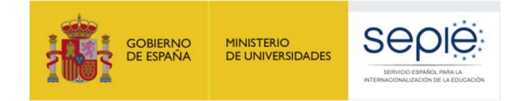

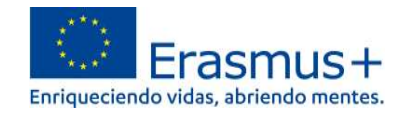

### 2. Descarga de la solicitud de cofinanciación

Para descargar la solicitud de cofinanciación, siga los siguientes pasos:

A. Acceda a la Plataforma de Apoyo de Erasmus+ Ulises, seleccione el número de proyecto sobre el que desee solicitar cofinanciación y pulse "Solicitudes e informes".

B. En el menú "Solicitudes e informes" seleccione: "Descarga solicitud de cofinanciación" y a continuación pulse el botón Continuar.

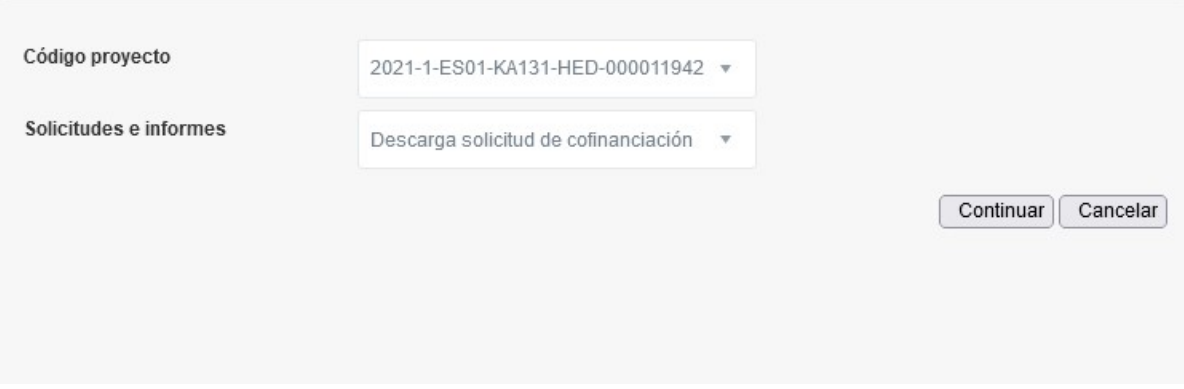

C. Descargue el documento en su ordenador. La solicitud debe ser firmada electrónicamente mediante certificado digital de representante de persona jurídica por el representante Legal de la institución solicitante, en el recuadro de firma habilitado. Para firmar electrónicamente la solicitud, deberá tener en cuenta que antes debe tener importado el certificado digital de representante de persona jurídica en el navegador y el programa Adobe Reader para firmar documentos electrónicamente.

NOTA: Con carácter excepcional para las Comunidades Autónomas de País Vasco, Andalucía y Canarias se permite la firma electrónica de persona física para todos aquellos centros públicos no universitarios que no cuenten con CIF propio.

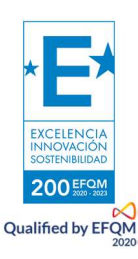

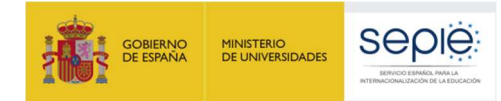

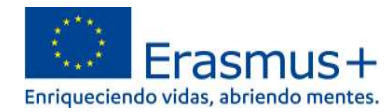

Erasmus+

**DECLARACIÓN RESPONSABLE** 

#### D/Dña

#### , en calidad de representante del/la

, y con el alcance previsto en el artículo 69 de la Lev 39/2015, de 1 de octubre del Procedimiento Administrativo Común de las Administraciones Públicas, declaro que dicha Universidad/Fundación, cumple con los requisitos establecidos en el artículo 13 de la Ley 38/2003, de 17 de noviembre, General de Subvenciones, para obtener la condición de beneficiario de subvenciones públicas y no se encuentra incurso en ninguna de las prohibiciones para la obtención de dicha condición; que lo pondrá a disposición de la Administración cuando le sea requerida; y que se compromete a mantener el cumplimiento de estos requisitos durante el periodo inherente al reconocimiento o ejercicio del derecho al cobro de la subvención.

**FIRMA** 

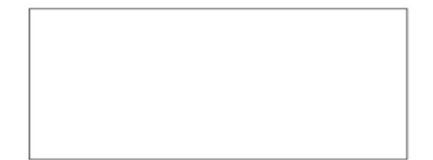

Siga los siguientes pasos:

•Abra el documento de solicitud que contiene la Declaración Responsable que ha descargado.

•Haga clic en el campo de firma existente (nunca introduzca un cuadro de firma dentro del ya existente).

•Seleccione el certificado digital del representante Legal, pulse continuar y, a continuación, en el siguiente cuadro de diálogo, pulse Firmar.

•En este momento el programa le preguntará dónde desea guardar el documento firmado (Adobe Reader crea un nuevo documento cuando se inserta la firma electrónica).

•Escoja un nombre de archivo y guarde el documento firmado.

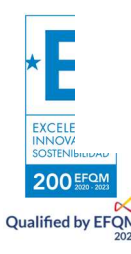

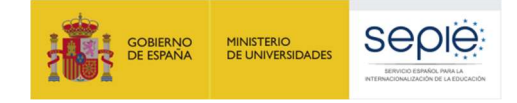

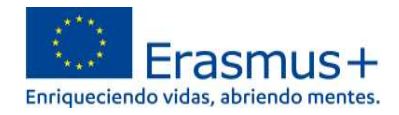

#### 3. Registro de la solicitud de cofinanciación

D. Para presentar la solicitud firmada electrónicamente por el Representante Legal de la institución solicitante, acceda a la Plataforma de Apoyo de Erasmus+ Ulises, seleccione el número de proyecto y pulse Registro electrónico.

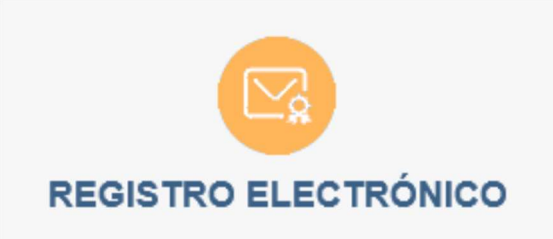

E. En el menú desplegable Tipo de Trámite, seleccione Registro de solicitud de cofinanciación

F. Indique en el campo de texto Asunto: Cofinanciación 2022.

G. Para adjuntar la solicitud deberá pulsar el botón Examinar y seleccionar el archivo guardado en su ordenador. A continuación, pulse el botón Añadir.

H. Vaya al punto 3 para conocer la documentación que debe anexar a la solicitud.

I. Una vez, se haya anexado la documentación, para finalizar el proceso pulse el botón Registrar

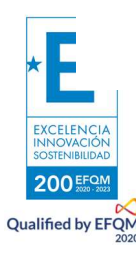

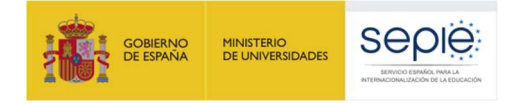

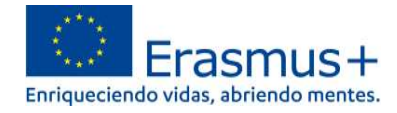

### 4. Documentación que debe adjuntarse a la solicitud

#### 4.1. Todas las Instituciones de Educación Superior (excepto instituciones de los puntos 4.2. y 4.3.)

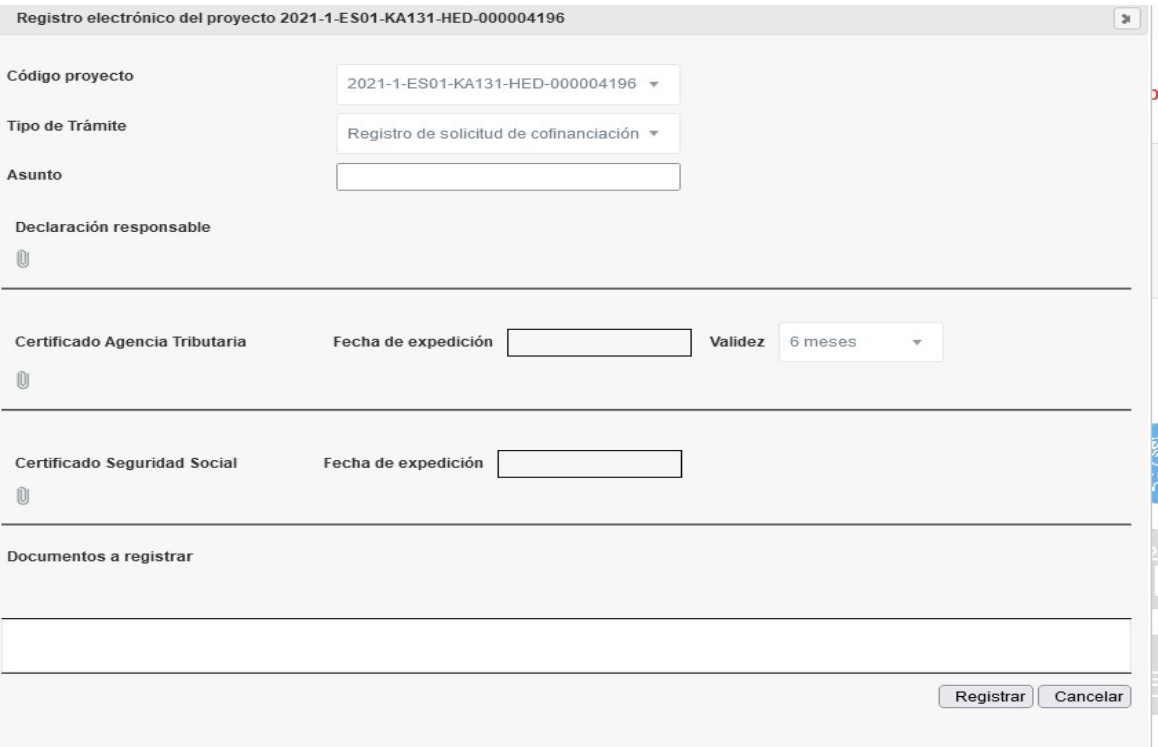

- 1. Solicitud (declaración responsable).
- 2. Certificación acreditativa de estar al corriente de las obligaciones tributarias emitido por la Agencia Tributaria.
- 3. Certificación acreditativa de estar corriente de las obligaciones con la Seguridad Social conforme a lo dispuesto en los artículos 22 y 24 del Real Decreto 887/2006, de 21 de julio, por el que se aprueba el Reglamento de la Ley 38/2003, de 17 de noviembre, General de Subvenciones.

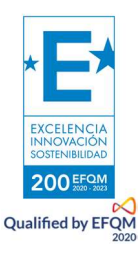

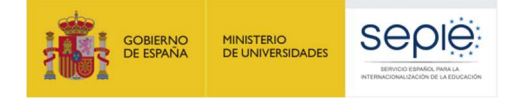

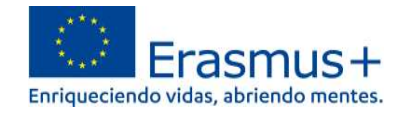

### 4.2. Instituciones de Educación Superior de la Comunidad Foral de Navarra y del País Vasco con CIF propio (no incluidas en excepción 4.3.)

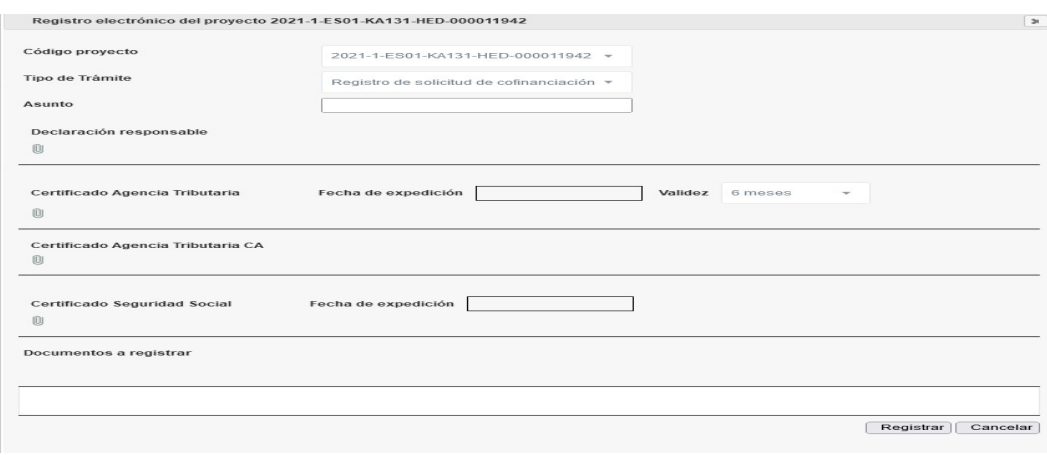

- 1. Solicitud (declaración responsable).
- 2. Certificación acreditativa de estar al corriente de las obligaciones tributarias emitido por la Agencia Tributaria.
- 3. Certificado emitido por la Hacienda Foral de la Navarra o País Vasco.
- 4. Certificación acreditativa de estar corriente de las obligaciones con la Seguridad Social conforme a lo dispuesto en los artículos 22 y 24 del Real Decreto 887/2006, de 21 de julio, por el que se aprueba el Reglamento de la Ley 38/2003, de 17 de noviembre, General de Subvenciones.

#### 4.3. Centros educativos públicos de Andalucía, País Vasco y Canarias que comparten el mismo CIF

No hay que aportar ninguna documentación, únicamente se debe presentar la solicitud (declaración responsable).

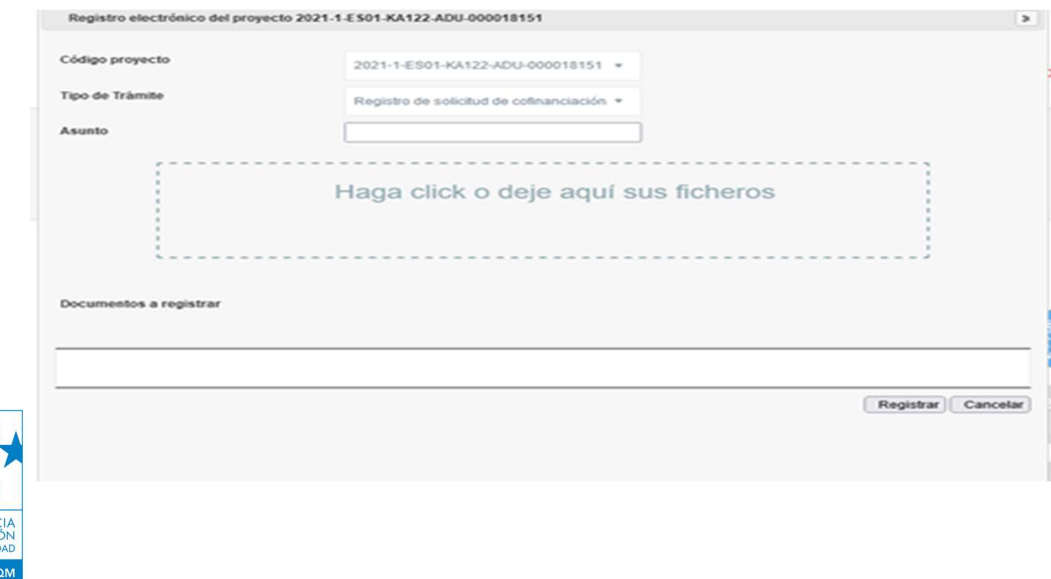

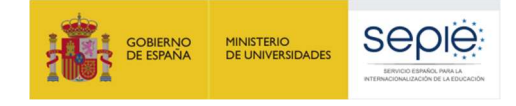

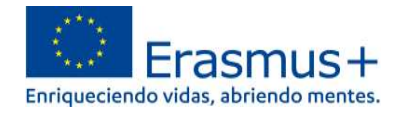

### 5. Contacto con SEPIE

En el caso de que tenga alguna duda o se produzca alguna incidencia podrá comunicar esta circunstancia a las direcciones de correo electrónico siguientes:

- informatica@sepie.es, para dudas o incidencias técnicas.
- movilidad.es@sepie.es, para otras dudas o incidencias en relación al Sector de Educación Superior para proyectos de movilidad financiada con fondos de política interior- KA131-HED.
- dimension.internacional@sepie.es, para otras dudas o incidencias en relación al Sector de Educación Superior para proyectos de movilidad financiada con fondos de política exterior-KA171-HED.

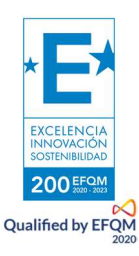

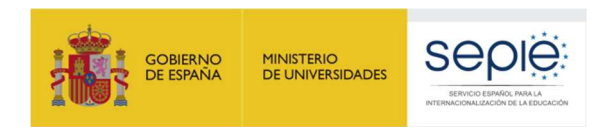

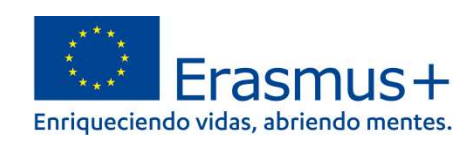

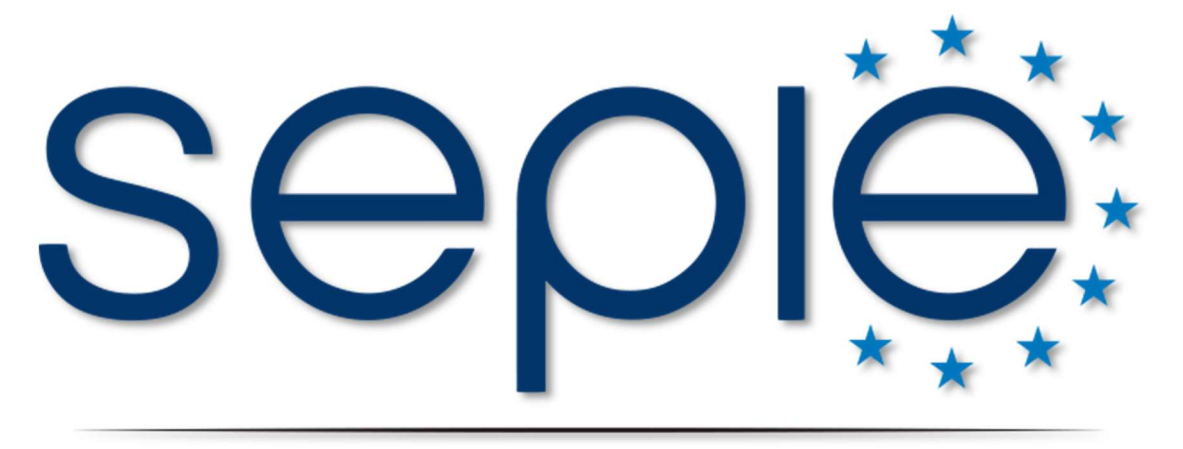

## SERVICIO ESPAÑOL PARA LA INTERNACIONALIZACIÓN DE LA EDUCACIÓN

www.sepie.es | www.erasmusplus.gob.es

sepie@sepie.es

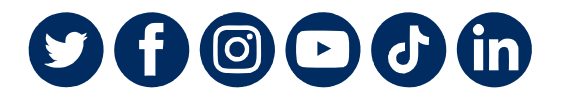

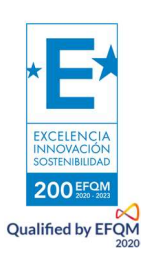